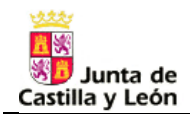

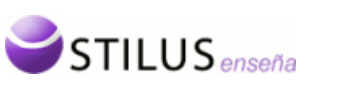

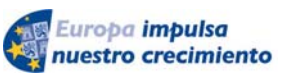

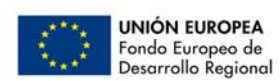

# **Junta de Castilla y León**

# **Consejería de Educación**

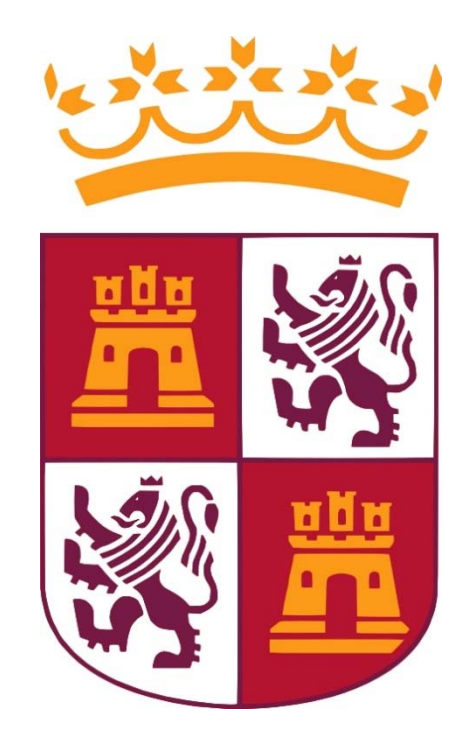

# *STILUS enseña.* **Gestión del CIE (Código de Identificación Escolar)**

**Guía rápida del proceso de generación del CIE** 

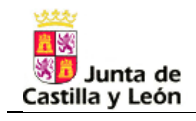

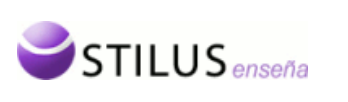

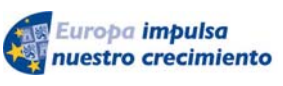

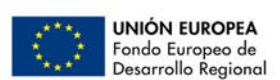

# **GUÍA RÁPIDA DEL PROCESO DE GENERACIÓN DEL CIE**

El principal objetivo del módulo de STILUS Enseña, Gestión del CIE (Código de Identificación Personal) es ofrecer a los usuarios de los centros educativos privados una herramienta de gestión para el Código de Identificación Personal de sus alumnos (CIE).

## **I. ACCESO AL MÓDULO**

El acceso al módulo se hará desde el menú principal de la aplicación STILUS enseña accesible desde el portal de educación de la Junta de Castilla y León (http:/www.educa.jcyl.es) y se encuentra localizado dentro de la carpeta de Alumnos.

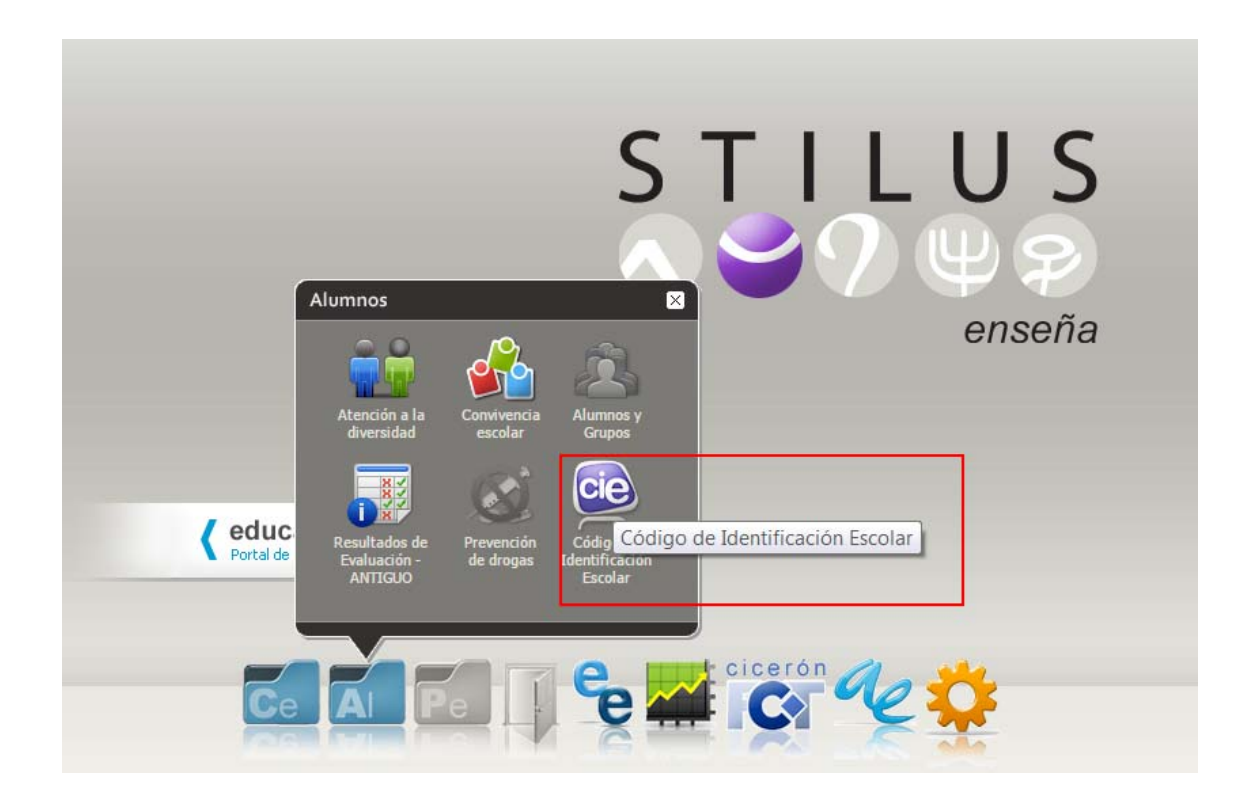

Pero si estamos en cualquier otro módulo de la aplicación de STILUS enseña, será posible acceder al módulo de Gestión de CIE, utilizando la barra de tareas.

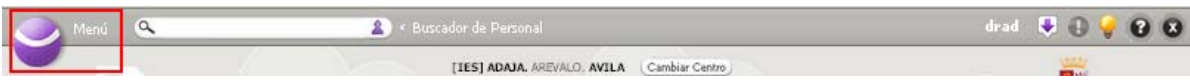

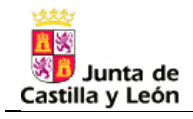

Al pulsar sobre el enlace del menú en la parte superior izquierda de la pantalla, se mostrará la barra de tareas.

**STILUS** enseña

Europa impulsa

nuestro crecimiento

**UNIÓN EUROPEA** 

Fondo Europeo de

Desarrollo Regional

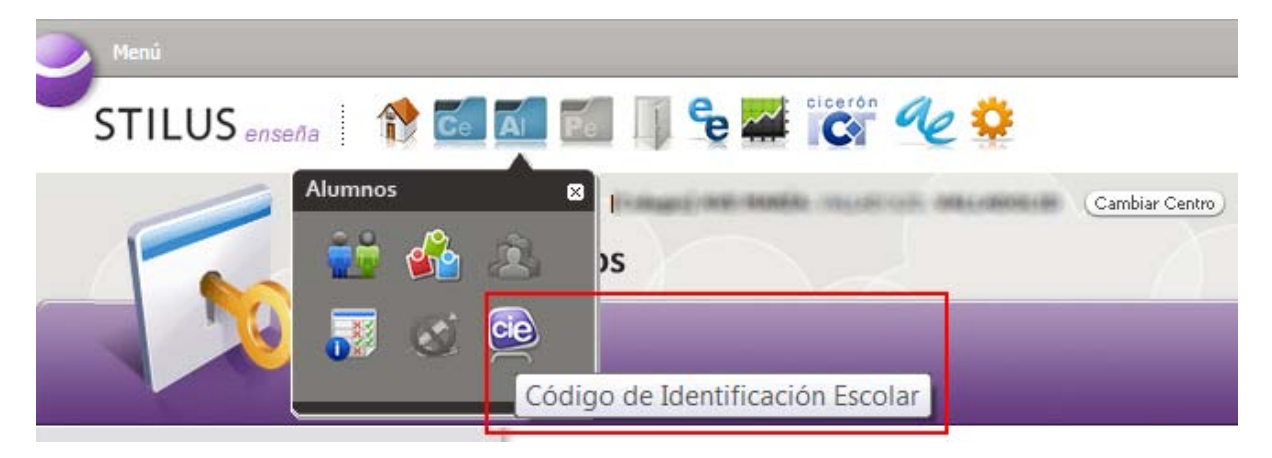

Pulsando sobre el enlace correspondiente dentro de la carpeta de Alumnos se entrará en el módulo de Gestión de CIE.

### **II. PROCESO DE CARGA DE ALUMNOS CANDIDATOS**

Si disponen de ella, usen la opción de exportación existente en su herramienta de gestión para la carga de alumnos candidatos. De no ser así el procedimiento para importar los ficheros con la relación de alumnos candidatos es la siguiente:

- Pulsamos sobre el botón Nuevo proceso
- Seleccionar el formato del fichero que se va a importar del desplegable. Los formatos  $\overline{2}$ posibles son EXCEL o XML y se usará preferentemente el formato XML.
- Seleccionar archivo
- Aceptar/Cancelar

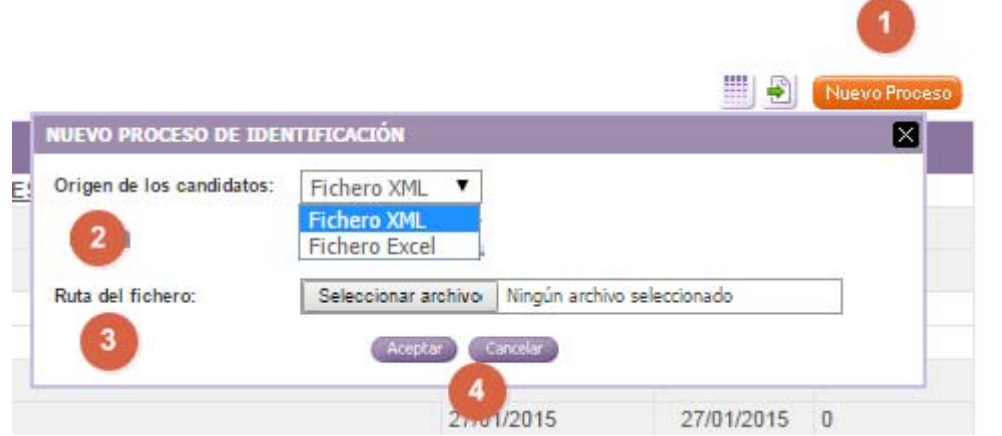

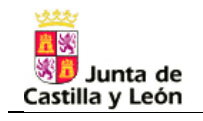

Listado de candidatos

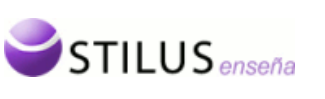

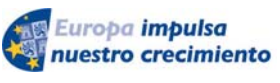

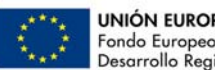

### **III. GENERACIÓN AUTOMÁTICA DE CIE**

Una vez cargado el fichero en el módulo de consulta y asignación del CIE, la aplicación muestra la relación de alumnos candidatos en estado REGISTRADO (Fig. 1)

**Fig. 1** 

**Fig. 2** 

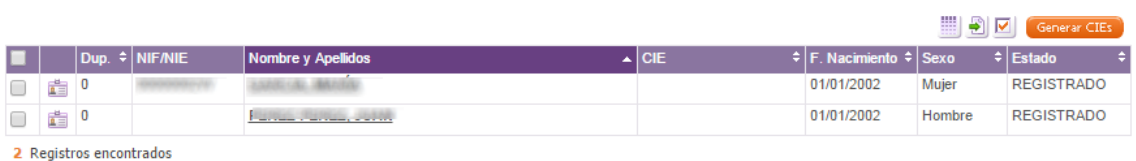

En la pantalla resultante (Fig. 1) pincharemos el botón [Generar CIEs]. La aplicación devuelve una lista de candidatos cuya situación de CIE podrá ser:

- a) CIE DEFINITIVO. Al alumno candidato se le ha asignado un CIE de forma automática. El alumno candidato no estaba en el sistema y no tiene incidencia
- b) DUPLICADO. El alumno candidato esta duplicado pero el sistema ha resuelto la duplicidad de forma automática.
- **c) CIE PROVISIONAL. DUPLICIDADES PENDIENTES ASOCIADAS AL CANDIDATO, que habrá que resolver de forma manual.**

# **IV. RESOLUCIÓN MANUAL DE DUPLICADOS Y COLISIONES**

En los casos de alumnos candidatos con CIE PROVISIONAL y DUPLICIDADES PENDIENTES, tendremos que resolver manualmente las duplicidades.

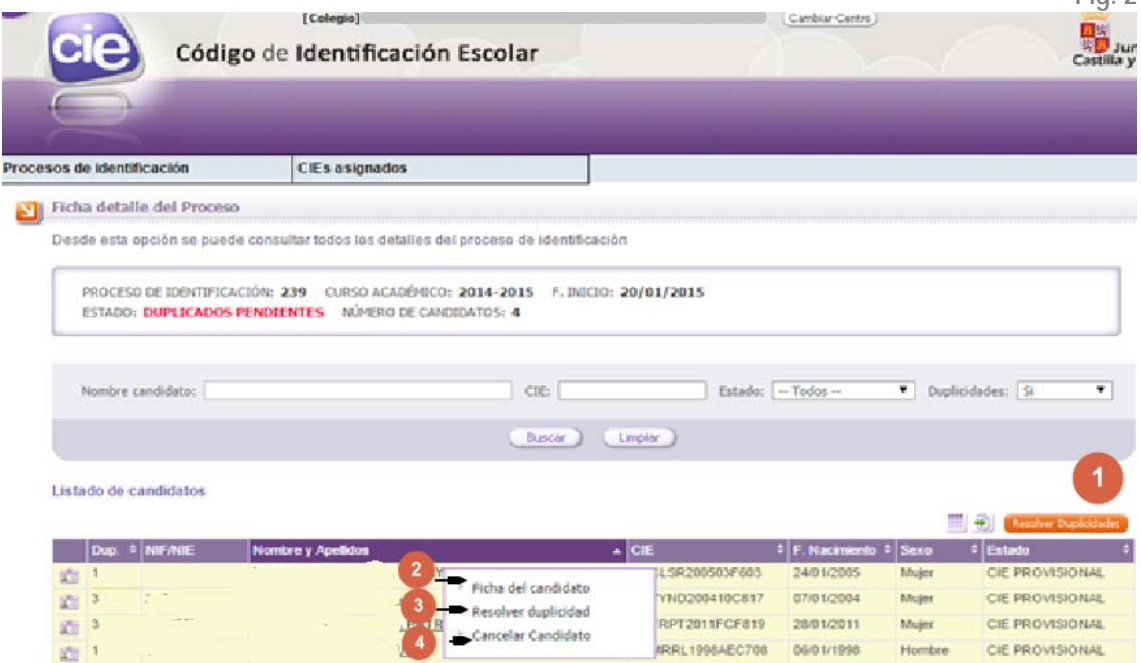

Página 4 | 11

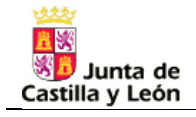

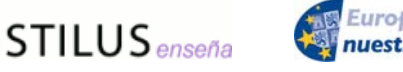

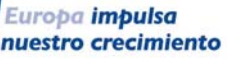

**Fig. 3** 

Podemos resolver duplicidades de varias maneras:

A través del botón **Resolver Duplicidades** de la ficha detalle del proceso (botón 1 de la **fig.2).** 

Al pulsar la opción (Resolver Duplicidades) se nos presentan en la pantalla los casos pendientes de resolver (fig. 3). Podremos navegar sobre los posibles casos de duplicidad de un determinado proceso de identificación y en su caso resolverlos.

La pantalla de la fig. 3 está dividida en dos partes. La parte izquierda muestra los datos del alumno candidato que hemos importado en el proceso que estamos resolviendo, y en la parte derecha constan los datos del alumno que ya existe en el sistema así como el criterio de detección de posibles duplicados.

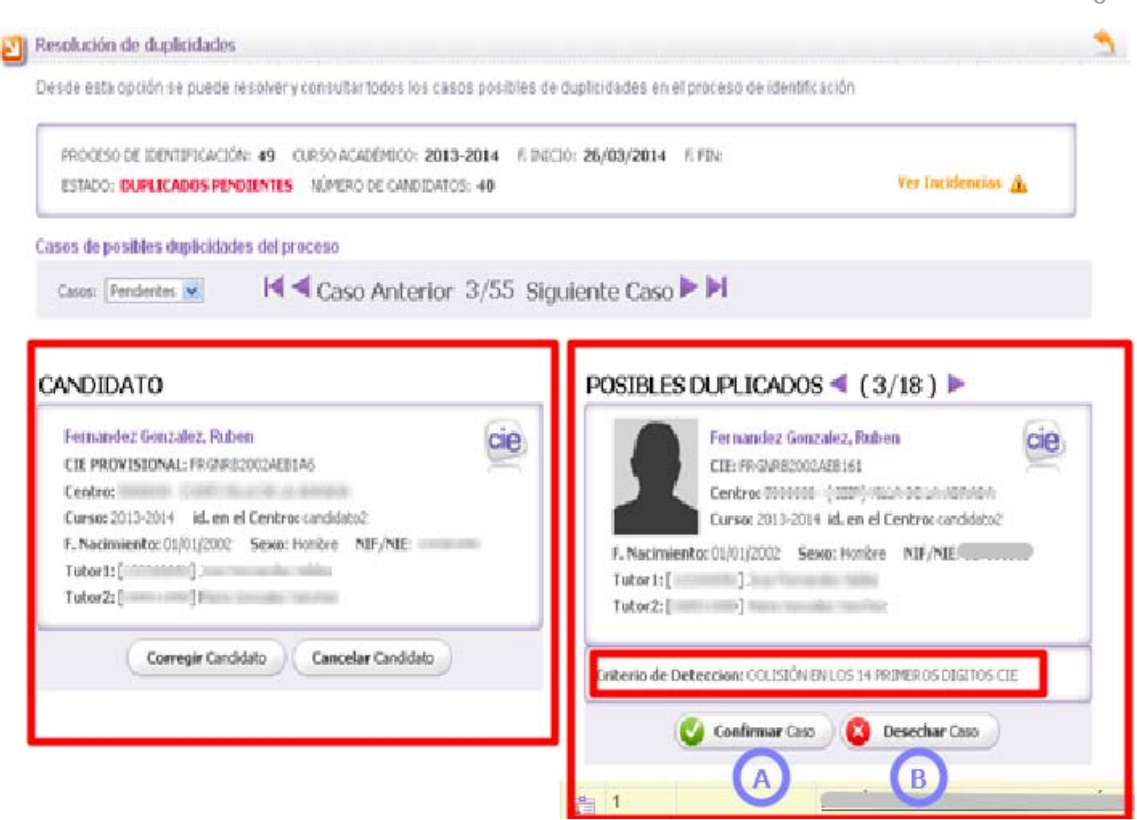

En esta pantalla resolvemos la duplicidad:

Confirmar caso a través del botón **de Confirmar Caso** de la fig. 3. Elegiremos esta opción **cuando el candidato** (pantalla izquierda) **es la misma persona que el posible duplicado** (pantalla derecha).

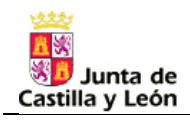

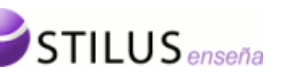

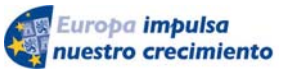

Es ahora cuando podemos solucionar las discrepancias de datos entre el candidato y el posible duplicado a través del botón Corregir Candidato de la figura 3, que abre la ficha editable del candidato (fig. 4).

Una vez modificados los datos pulsamos sobre el botón "aceptar". Puede ocurrir que el candidato desaparezca como duplicado al haber quedado resuelta la duplicidad, o no, en cuyo caso se abre la ventana emergente "Resolver duplicidades ahora" (fig. 5), y si pinchamos este botón la aplicación nos lleva a la pantalla "resolución de posibles duplicados" (fig. 3) donde tendremos que confirmar o desechar el caso.

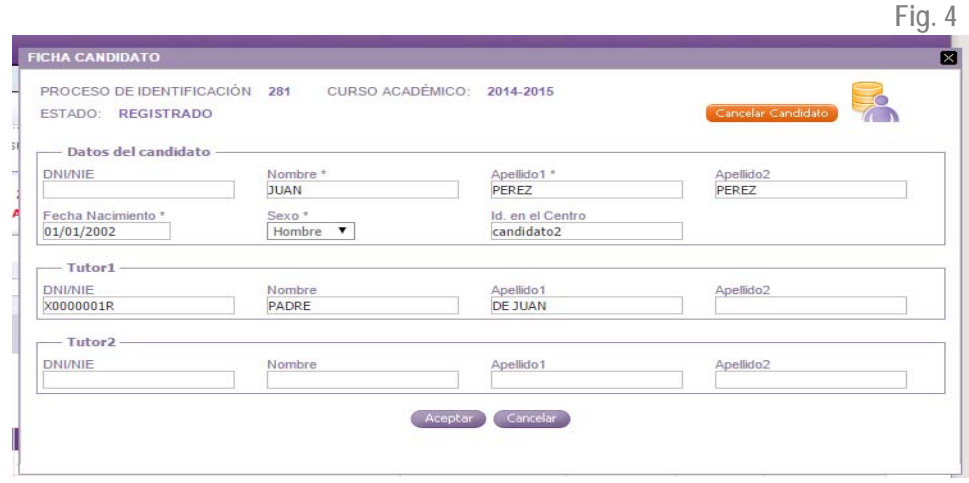

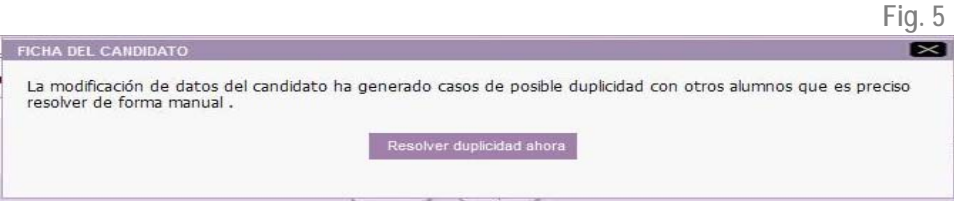

Desechar caso a través del botón **de Desechar Caso** de la fig. 3. B Elegiremos esta opción si se confirma que **el candidato y el posible duplicado no son la misma persona**.

Mediante la opción "Ficha del candidato" del desplegable del campo "nombre y apellidos" del listado de candidatos de la ficha detalle del proceso en aquellos alumnos candidatos cuyo estado de Cie sea Provisional **(botón 2 de la fig. 2).** Si elegimos esta opción para resolver la duplicidad enlazaremos con la pantalla de la fig.3 y continuaremos con el proceso.

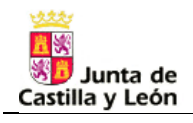

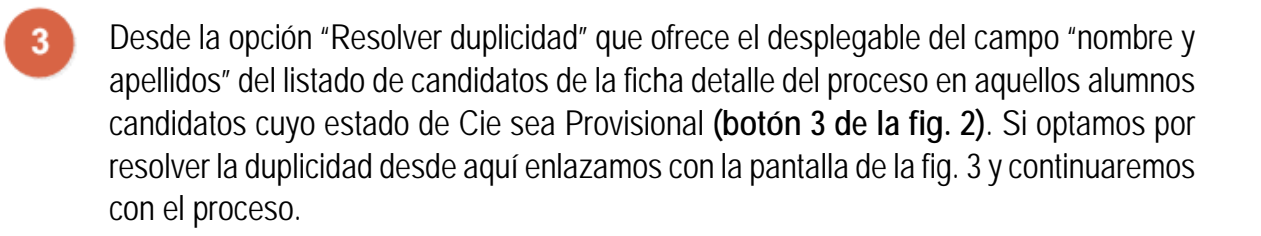

Europa impulsa

nuestro crecimiento

Otra opción que nos ofrece el sistema es cancelar el candidato, en cuyo caso no se asigna CIE, quedando pendiente para otros procesos de asignación (botón 4 de la fig.2).

## **V. GENERACIÓN DE FICHEROS DE EXPORTACIÓN**

**STILUS** enseña

Resueltas las duplicidades generaremos ficheros en formatos Excel o XML que exportaremos a las aplicaciones de gestión académica de nuestro centro.

En la pantalla "Ficha detalle del Proceso" nos posicionamos en el icono señalado en la fig. 6 y se abre un desplegable que detalla los posibles tipos de fichero a obtener (fig.7). Seleccionamos el formato deseado y obtendremos un fichero en el formato elegido que llevaremos a las aplicaciones de gestión académica del centro.

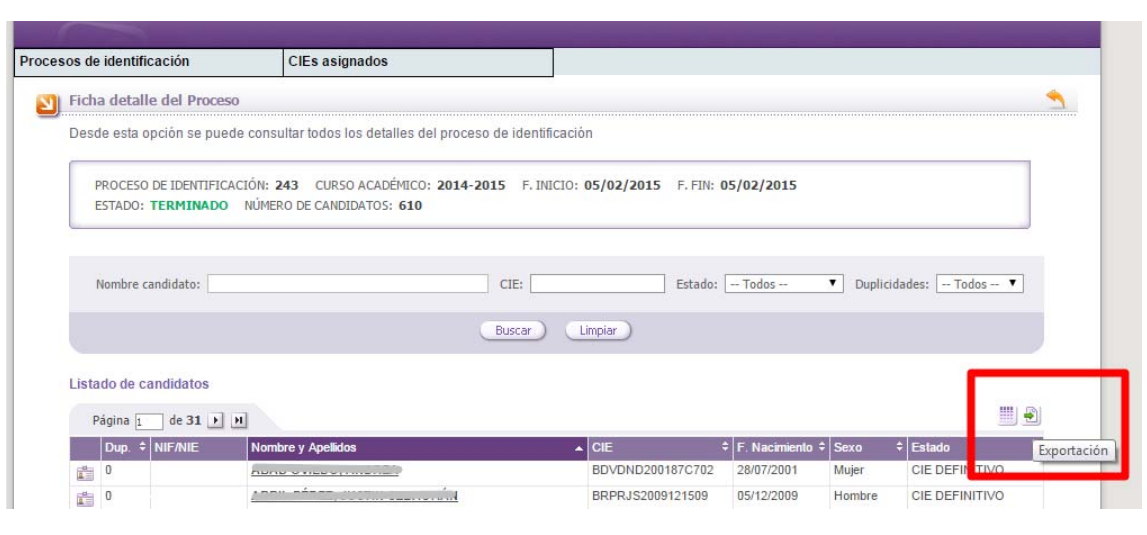

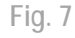

**Fig. 6** 

**UNIÓN EUROPEA** 

Fondo Europeo de

Desarrollo Regional

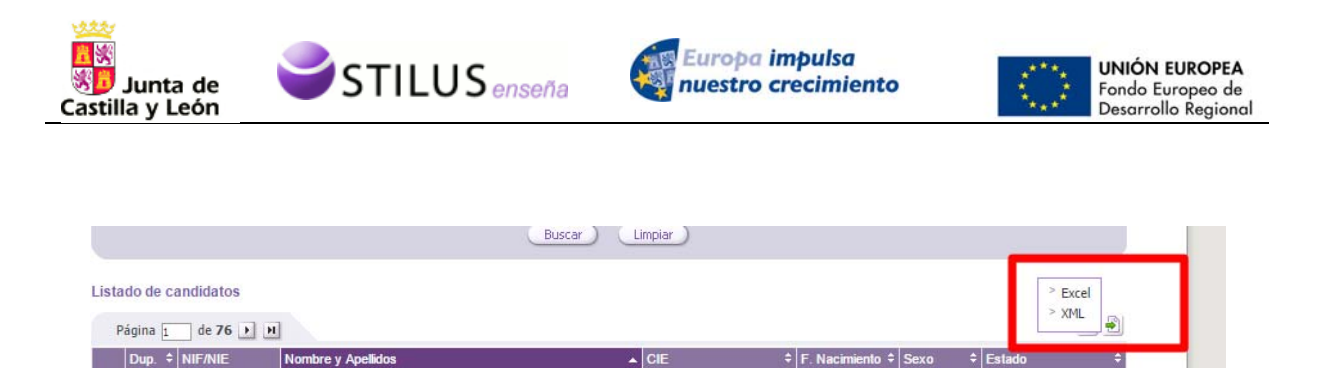

A continuación se describen procesos posibles relacionados con la anulación de procesos, errores e incidencias.

## **VI. ANULAR PROCESO**

Esta opción aparecerá en el listado de procesos sólo si el estado del proceso es 'Registrado' o 'Candidatos cargados' (Fig. 8). Al seleccionar esta acción se mostrará una pantalla de confirmación. En caso de aceptar el proceso será anulado y se retornará al listado de procesos de identificación.

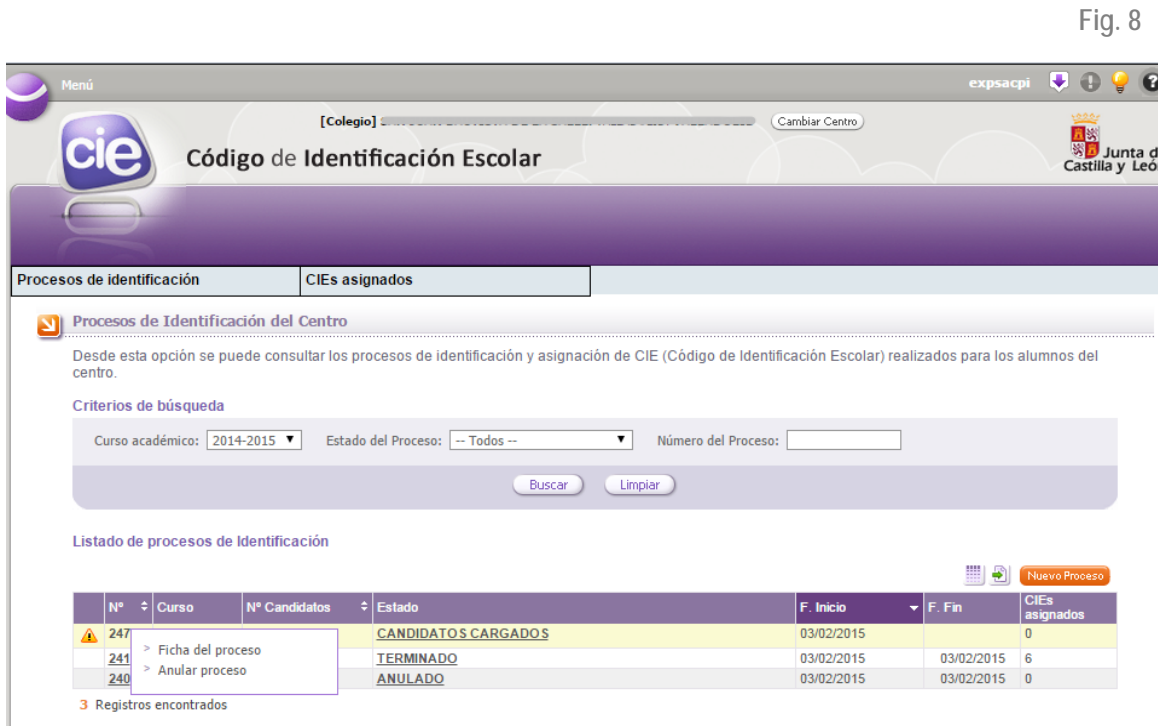

# **VII. ERRORES**

#### A) ERROR AL INICIAR EL PROCESO DE CARGA.

Cuando se realiza el proceso de carga de un fichero de candidatos en el módulo CIE de la aplicación informática puede ocurrir que el fichero a importar contenga errores ante los cuales no se puede realizar la carga de candidatos. Los errores son:

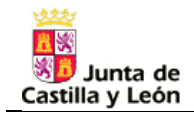

1. El centro del fichero no coincide con el centro que está realizando la acción.

Europa impulsa

nuestro crecimiento

2. Se ha producido un error al cargar el fichero de candidatos. El formato del fichero XML no es válido.

3. Se ha producido un error al cargar el fichero de candidatos. El formato del fichero Excel no es válido.

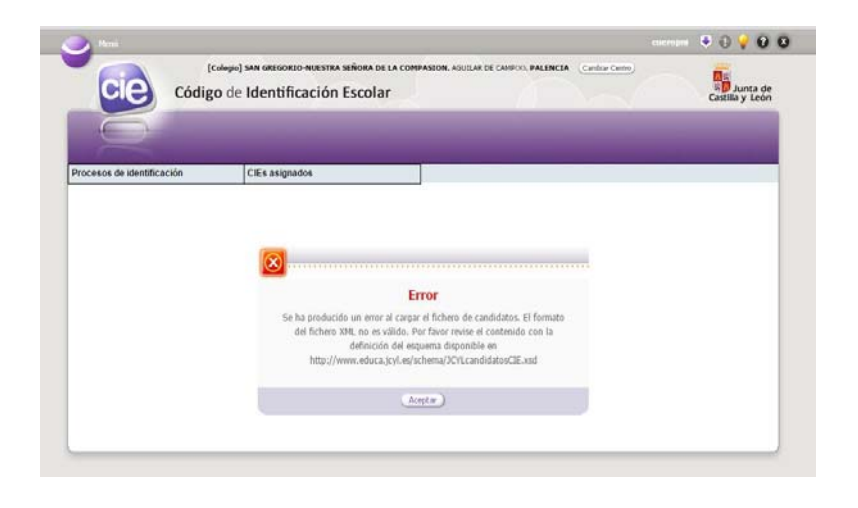

#### B) ERROR EN EL PROCESO DE EXPORTACIÓN

**STILUS**<sub>enseña</sub>

Si al realizar la exportación de un fichero con el fin de incorporarlo en las aplicaciones de gestión académica del centro se produce un error, la aplicación devolverá el mensaje de la fig. 9. Los servicios de informática de la consejería de Educación recibirán notificación del incidente y se pondrán en contacto con el centro.

Fig. 9

**UNIÓN EUROPEA** 

Fondo Europeo de

Desarrollo Regional

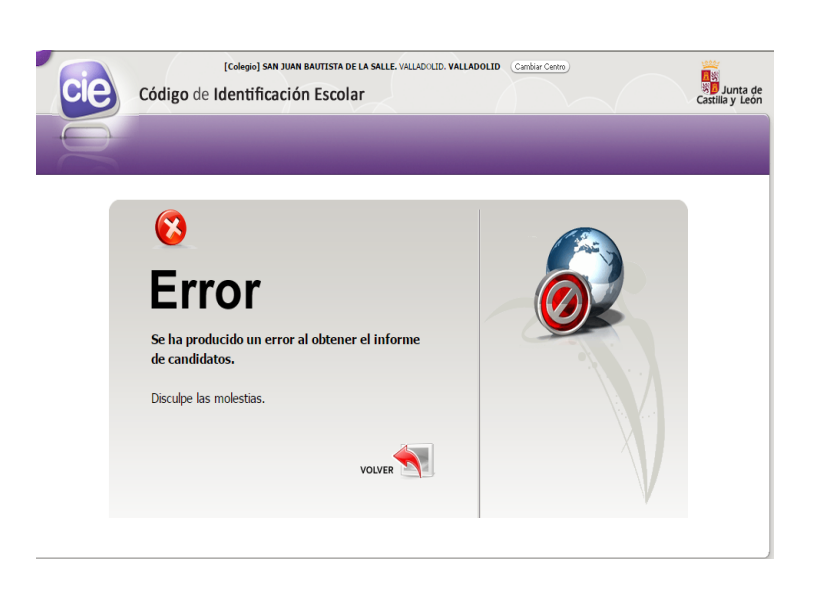

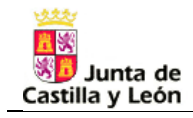

 $\ddot{\phantom{a}}$ 

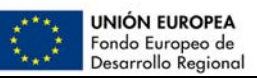

#### **VIII. INCIDENCIAS.**

STILUS<sub>enseña</sub>

Si en la creación del proceso se produjo algún error o incidencia, en la cabecera de la ficha del proceso existe un icono alertando de ello (Fig. 10). Pinchando en la opción ver Incidencias  $\triangle$  se mostrará una lista con la información sobre estas incidencias (Fig. 11). **Fig.10** 

Europa impulsa

nuestro crecimiento

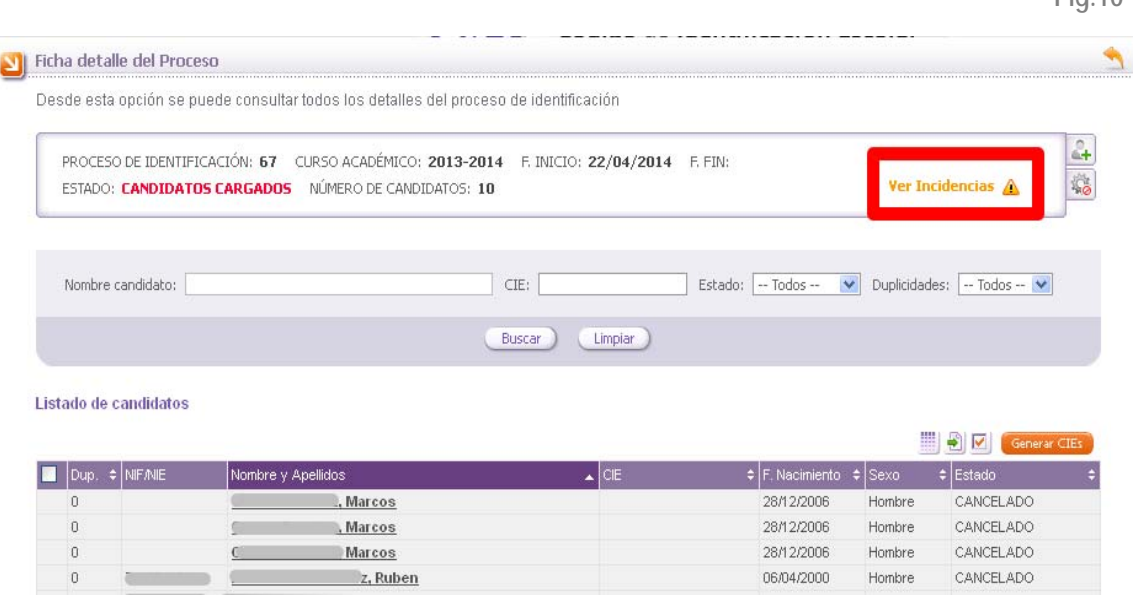

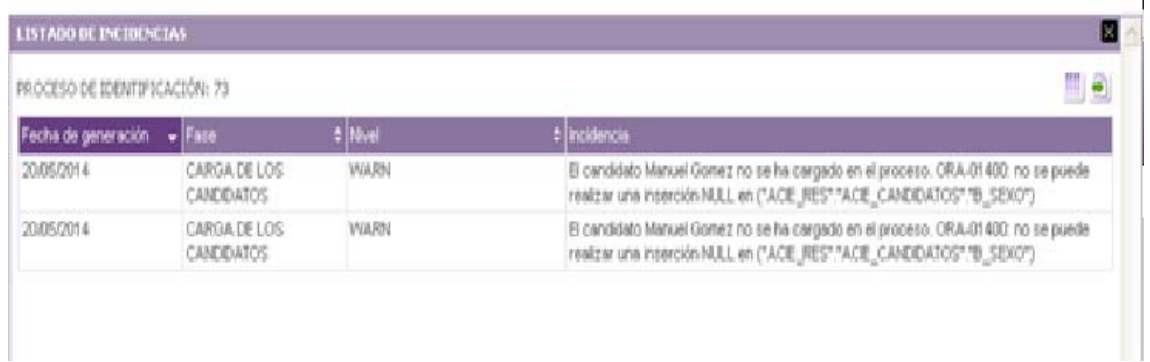

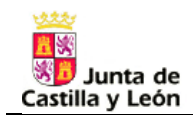

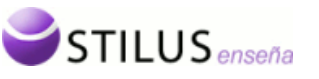

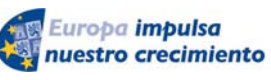

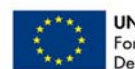

#### **LISTADO DE INCIDENCIAS POSIBLES EN LA CARGA DE CANDIDATOS DE UN PROCESO**

Se ha producido un error al cargar candidato: idOrigen – Nombre Ap1 Ap2. El tipo de datos de la celda CENTRO no es correcto.

Se ha producido un error al cargar candidato: idOrigen – Nombre Ap1 Ap2. El código de centro no es válido: centro

Se ha producido un error al cargar candidato: idOrigen – Nombre Ap1 Ap2. El centro no coincide con el centro que está realizando la acción.

Se ha producido un error al cargar candidato: idOrigen – Nombre Ap1 Ap2. El tipo de datos de la celda CURSO no es correcto

Se ha producido un error al cargar candidato: idOrigen – Nombre Ap1 Ap2. El curso académico no es válido: curso

Se ha producido un error al cargar candidato: idOrigen – Nombre Ap1 Ap2. El curso no coincide con el curso actual

Se ha producido un error al cargar candidato: idOrigen – Nombre Ap1 Ap2. Formato incorrecto de NIF/NIE documento

Se ha producido un error al cargar candidato: idOrigen – Nombre Ap1 Ap2. Formato incorrecto de Fecha fecha\_nacimiento

No se han cargado los datos del tutor del candidato: idOrigen – Nombre Ap1 Ap2. Formato incorrecto de NIF/NIE documento

No se han cargado los datos del tutor del candidato: idOrigen – Nombre Ap1 Ap2. El tutor NombreCompleto no tiene el campo NIF/NIE obligatorio.

Se ha producido un error al guardar en BD el candidato: idOrigen – Nombre Ap1 Ap2.